## **Client PC Software Requirements:**

- Internet connectivity to access PELKON 3 application.
- ➤ Internet Explorer above 7.0.
- ➤ Java Runtime Environment (JRE) version 8 update 121 or below (Recommendation : JRE version 6 update 29)
- Adobe Reader for viewing and print the report.
- For viewing reports POP-UP blocker should be disabled.

#### Installing Oracle Java Runtime Environment (JRE) For PELKON 3

- Download Java Runtime Environment 6 Update 29 from: <a href="http://www.oracle.com/technetwork/java/javasebusiness/downloads/java-archive-downloads-javase6-419409.html">http://www.oracle.com/technetwork/java/javasebusiness/downloads/java-archive-downloads-javase6-419409.html</a> or PELKON 3 download section.
- 2) Select JRE 6u29 and click "Accept License Agreement" and click "jre-6u-29-i586.exe" link.

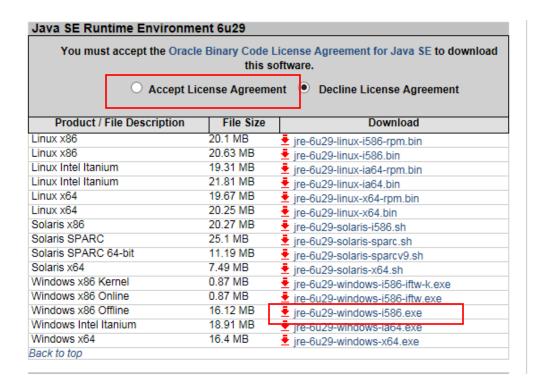

3) User needs to register with Oracle website before proceed with download.

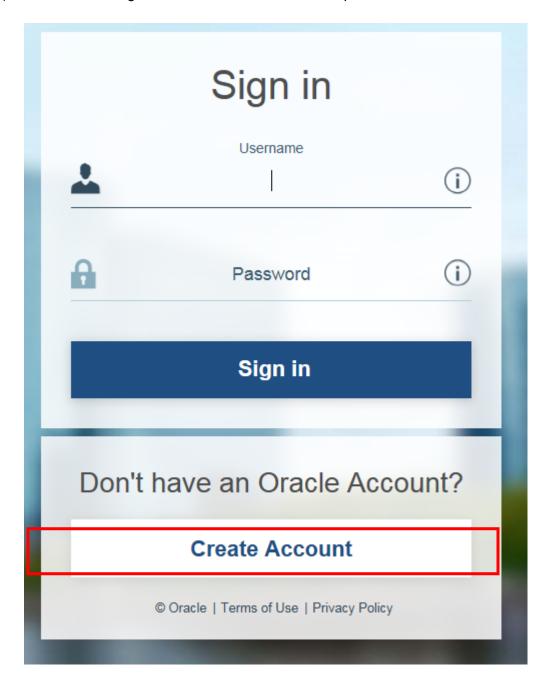

4) Double click on the **jre-6u-29-i586.exe** and install.

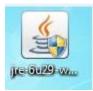

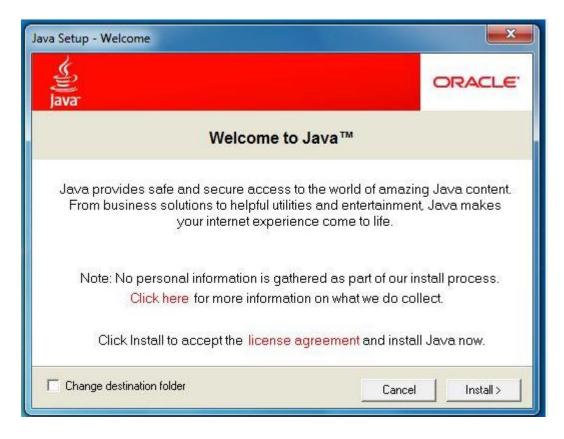

Click "Install" to start Java installation.

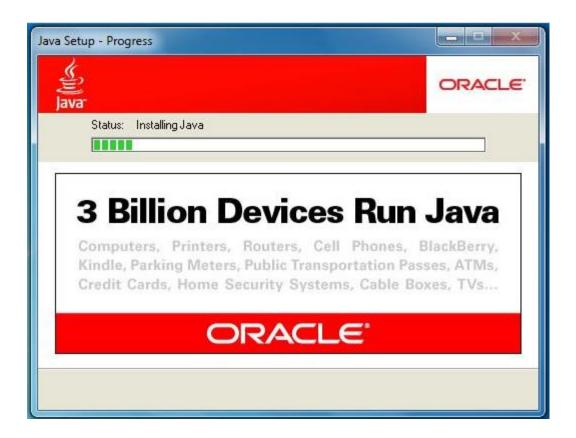

Java installation in progress.

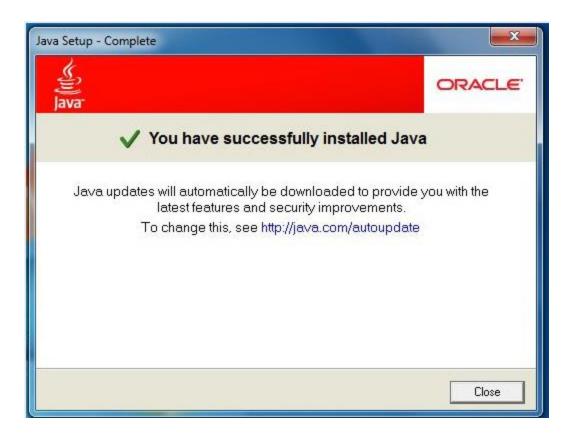

After the installation is completed, the above screen will display.

5) When installation completed, open your internet browser (**Only Internet Explorer**). Then type the URL of PELKON3 application in the "**Browser Address Bar**" as the following :

### http://pelkon3.penangport.com.my

First time when you access to the PELKON 3 system the following security warning will be displayed and it will take some time to display. Tick "Always trust content from this publisher" and click "Run" button.

Note: Some user will not receive this security warning pop-up window.

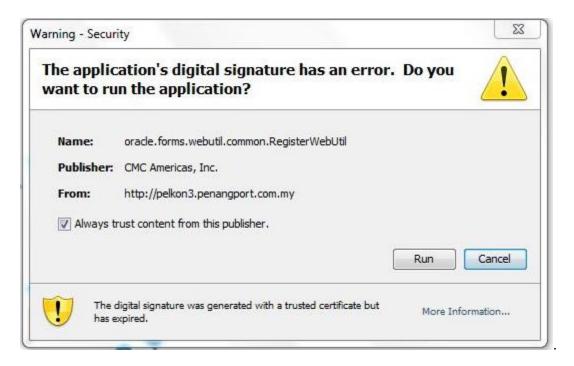

# **Common Issue When Accessing PELKON 3**

Issue 1: Your Java version is out of date

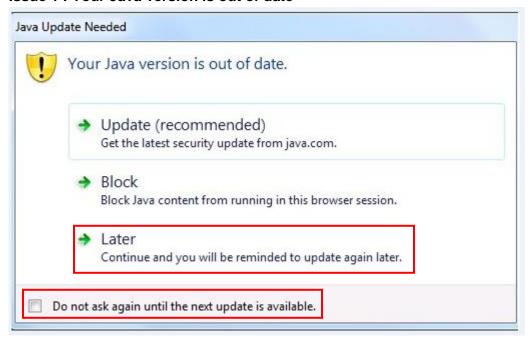

If above message displayed, please tick on "**Do not ask again until the next update is available**", which should avoid getting this regularly and the click "**Later**".

Issue 2: Block potentially unsafe components from being run?

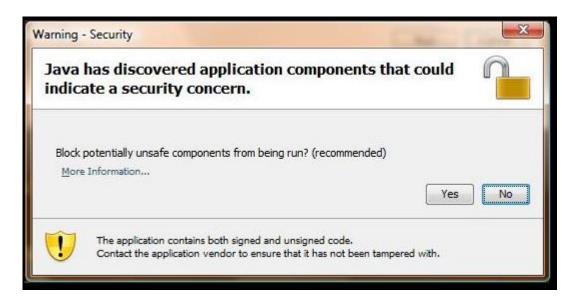

If above message displayed, please click on "No" button.

#### Workaround:

There is way to disabled this message:

- 1) On the Control Panel, click on the "Java" icon.
- 2) Click on the "Advanced" tab, under the "Mixed code" section, tick "Enable hide warning and run with protections" and the click O.K

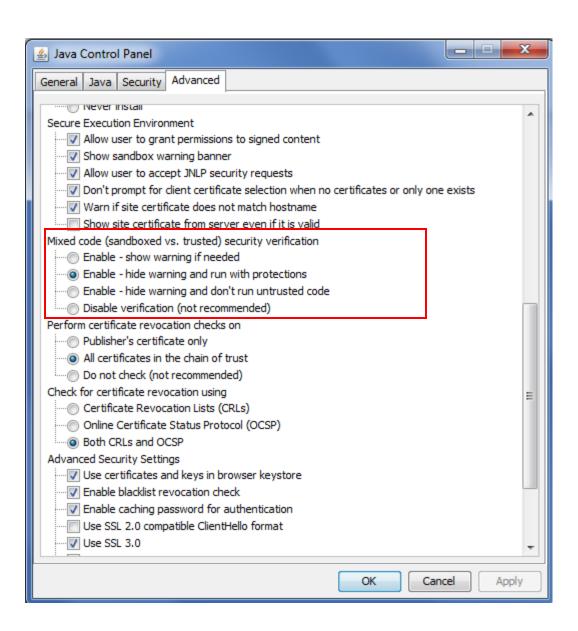